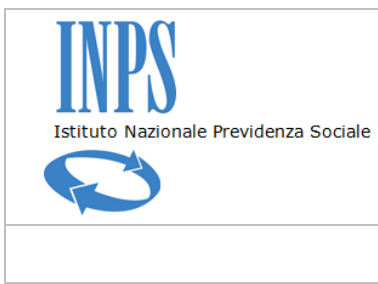

*Certificati di Agibilità - Manuale utente*

# **RICHIESTA CERTIFICATO DI AGIBILITÀ IMPRESE CHE OCCUPANO LAVORATORI DEL SETTORE DELLO SPETTACOLO**

**RIEPILOGO AGGIORNAMENTI VERSIONE 2.0**

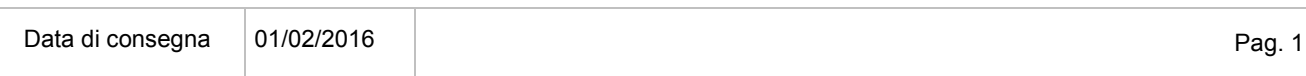

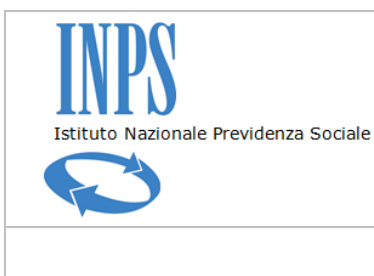

*Certificati di Agibilità - Manuale utente*

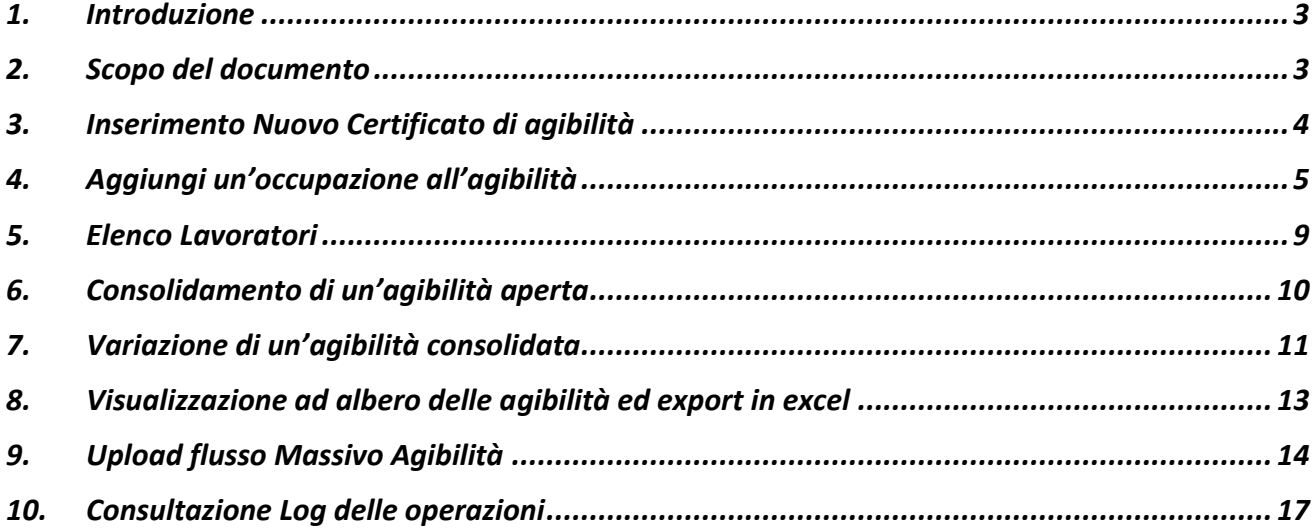

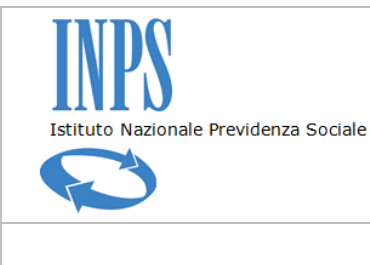

*Certificati di Agibilità - Manuale utente*

#### **1. INTRODUZIONE**

Il presente documento contiene il riepilogo e la descrizione delle funzionalità modificate o aggiunte relative alla versione 2.0 della procedura di rilascio del certificato di agibilità ex-Enpals.

## **2. SCOPO DEL DOCUMENTO**

Il documento è stato redatto con lo scopo di illustrare il funzionamento delle nuove modifiche apportate all'applicativo. Di seguito si riporta un elenco riepilogativo delle novità presenti nella nuova versione:

- aggiunto il componente calendario per la gestione dei periodi riferiti ad un'occupazione
- inserita la funzionalità di visualizzazione ad albero delle agibilità per una più fruibile consultazione;
- inserita la funzionalità di export in formato excel dei risultati di ricerca delle agibilità;
- eliminato in visualizzazione il campo retribuzione giornaliera e aggiunta la tipologia di retribuzione mensile ed il controllo che in caso di tale tipo di retribuzione l'utente inserisca un periodo compreso all'interno del mese selezionato;
- modificata la vista dei lavoratori di un'agibilità;
- nella funzionalità di upload flusso massivo viene data la possibilità di rigenerare il file zip con le ricevute che per motivi tecnici non è stato creato;
- aggiunta inserita la funzionalità di consultazione delle operazioni effettuate dagli utenti sulle agibilità

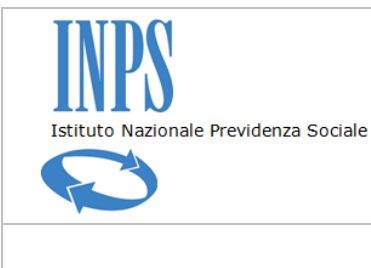

*Certificati di Agibilità - Manuale utente*

#### **3. INSERIMENTO NUOVO CERTIFICATO DI AGIBILITÀ**

Il sistema visualizza la maschera di dettaglio della posizione con l'elenco delle precedenti agibilità se presenti. L'utente può creare una nuova agibilità, ricercare agibilità impostando filtri come ad esempio il periodo, lo stato oppure unità operativa, i filtri sono esclusivi. L'utente ha anche la possibilità di esportare l'elenco risultante in formato excel o visualizzarlo sotto forma di widget ad albero.

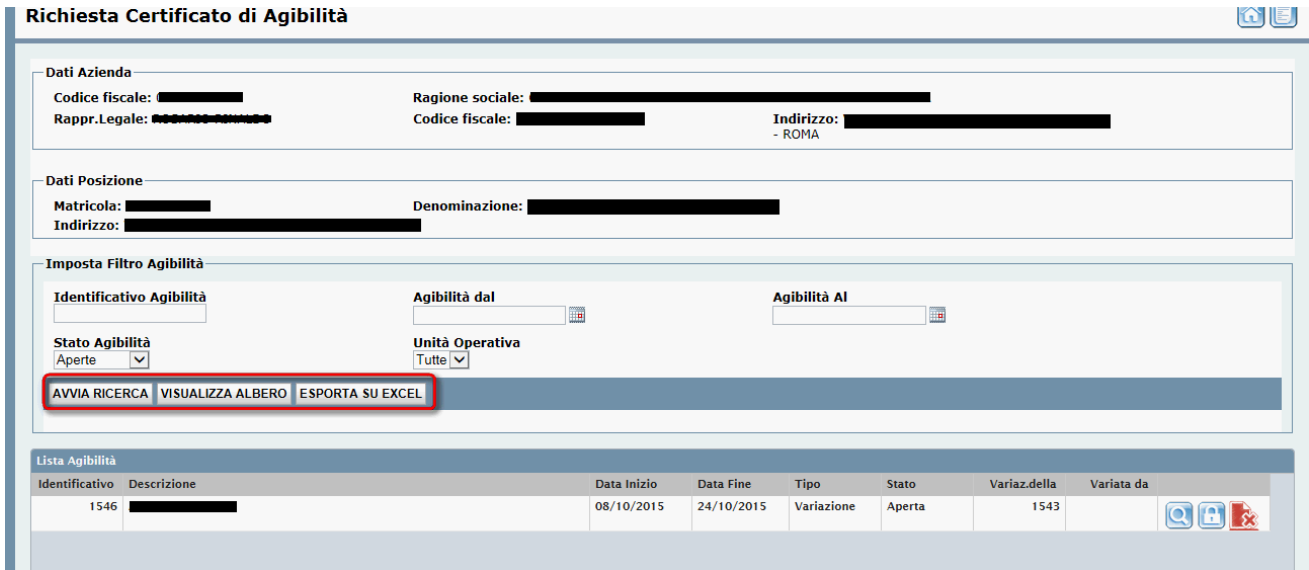

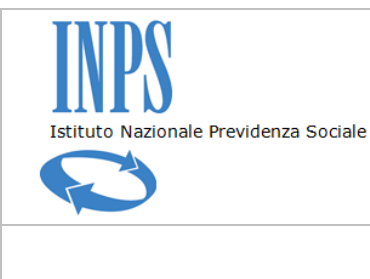

*Certificati di Agibilità - Manuale utente*

## **4. AGGIUNGI UN'OCCUPAZIONE ALL'AGIBILITÀ**

La funzionalità è cambiata nella parte relativa all'inserimento delle informazioni dell'occupazione stessa, è stato aggiunto il campo a scelta obbligata *Tipo Retribuzione* contenente i valori Giornaliera/Mensile e il pulsante *Visualizza Calendario* per inserire i periodi in maniera facilitata selezionandoli utilizzando un widget.

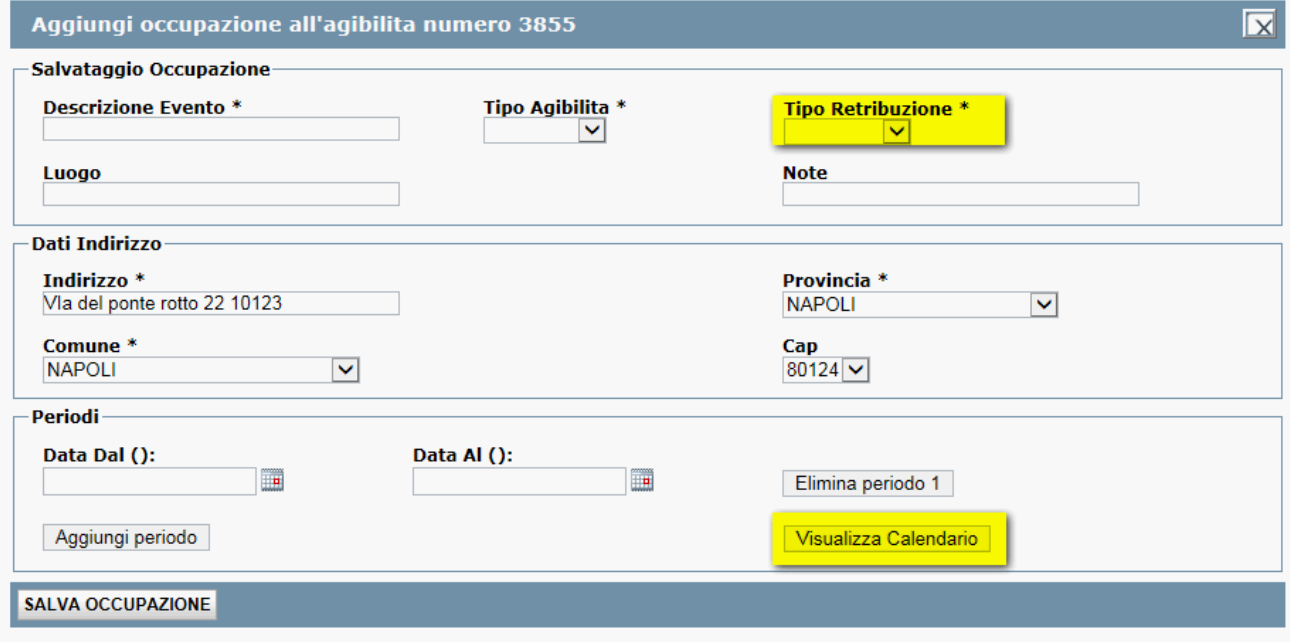

L'utente:

- inserisce la "Descrizione Evento" e specifica il "Tipo Agibilità". La casella di scelta del tipo di Agibilità consente di scegliere tra:
	- Ordinaria
	- Esenzione
	- Gratuita
- inserisce la tipologia di retribuzione (Giornaliera/Mensile)
- compila i successivi campi della maschera inserendo le informazioni dell'occupazione
- inserisce il periodo temporale, modifica l'indirizzo se diverso da quello dell'agibilità
- preme il pulsante *Salva Occupazione.*

L'utente può inserire per la stessa occupazione più periodi temporali anche non consecutivi utilizzando la funzionalità *Aggiungi Periodo* oppure utilizzando direttamente la modalità visualizzazione Calendario

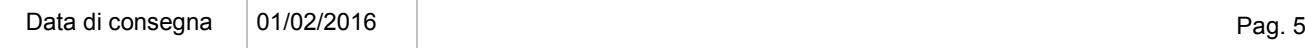

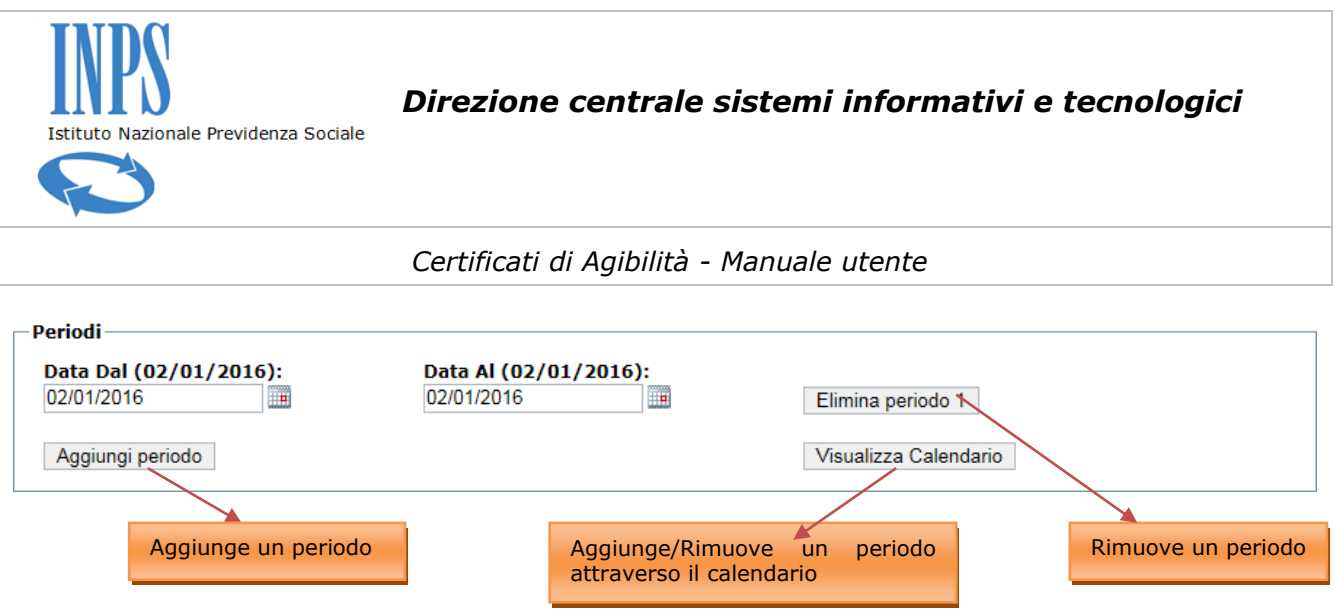

L'implementazione della funzionalità "Calendario" per la gestione dei periodi di un'occupazione consente all'utente di scegliere in maniera comoda le date di un evento, semplicemente selezionando con il mouse il giorno scelto. Il sistema lascerà la possibilità di impostare le date selezionandole dalle caselle di scelta e introdurrà la funzionalità di selezione date da calendario mensile.

Per una nuova occupazione e quindi in assenza di periodi il calendario presenterà l'intero mese in corso con le caselle selezionabili dal giorno attuale fino all'ultimo del mese stesso

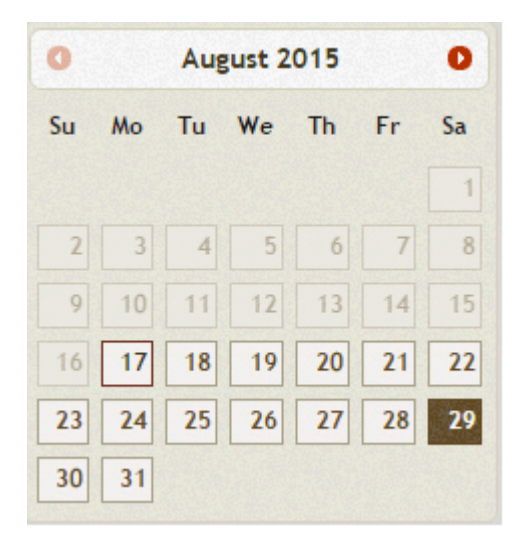

mentre per un'occupazione ricompresa in una variazione, con periodi già impostati, le caselle selezionabili partiranno dai cinque giorni precedenti a quello della modifica fino a fine mese. In caso di occupazione con periodi esistenti all'apertura del calendario il sistema evidenzierà i giorni selezionati permettendo di deselezionarli sempre rispettando la regola dei cinque giorni e di aggiungerne altri.

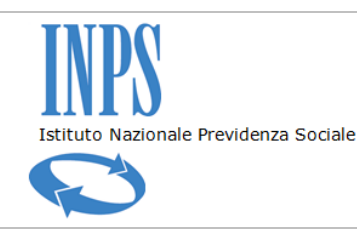

*Certificati di Agibilità - Manuale utente*

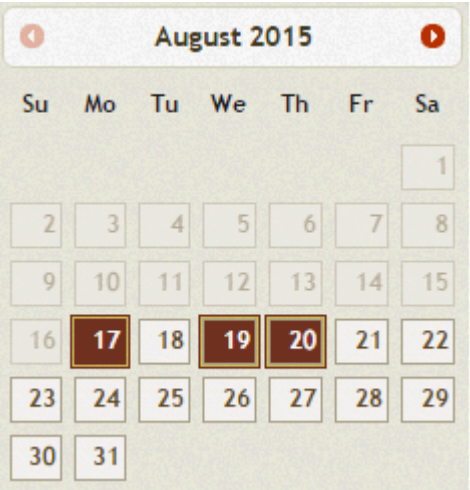

L'utente può selezionare nell'arco del mese intervalli consecutivi o alternati a piacere

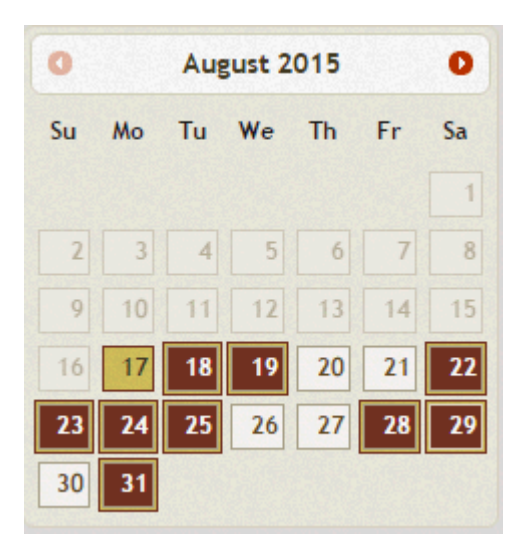

Il sistema creerà una coppia di caselle di scelta (Data Dal – Data Al) per ciascun giorno singolo e/o periodo consecutivo impostato con il calendario.

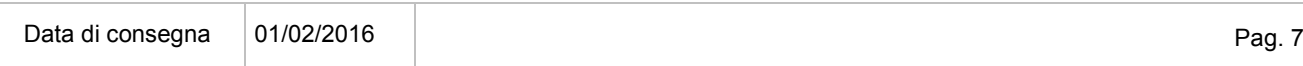

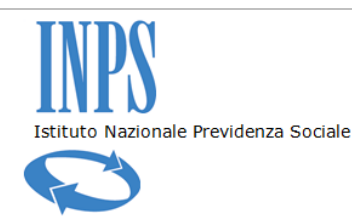

#### *Certificati di Agibilità - Manuale utente*

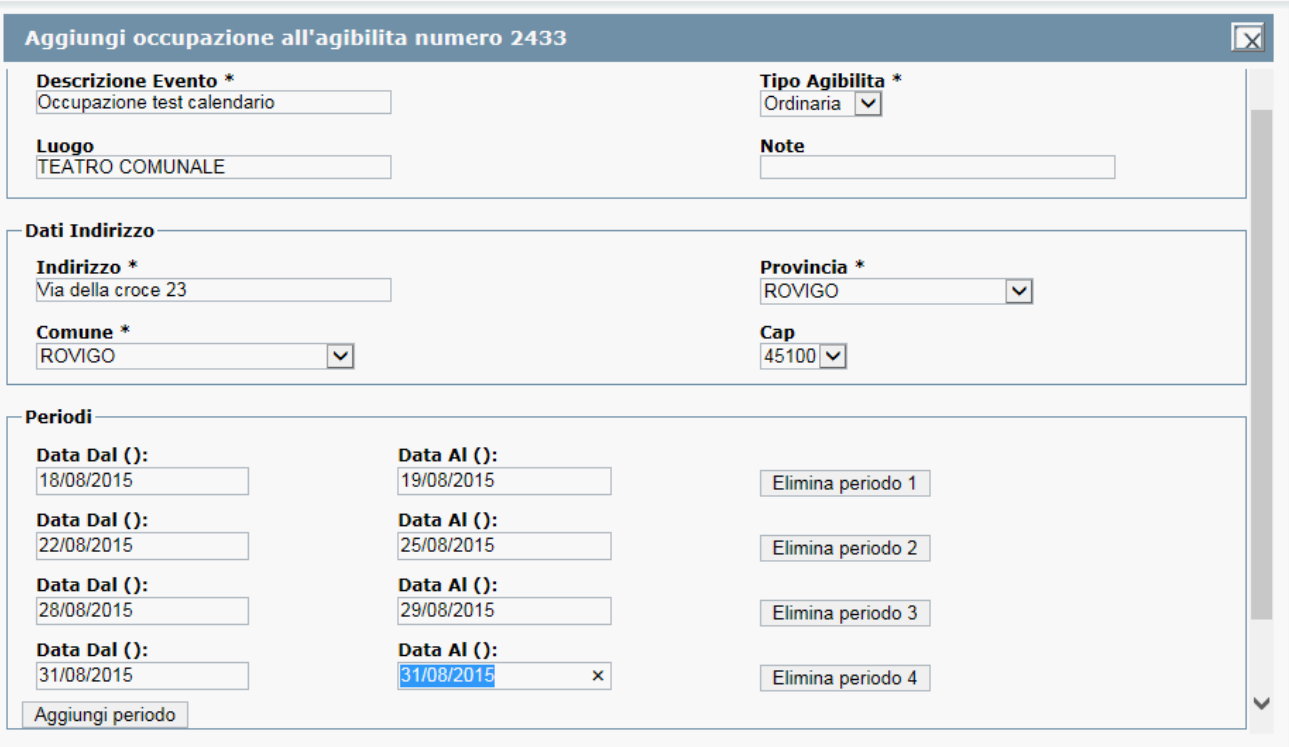

Il sistema visualizza una nuova riga contenente i campi Data Dal e Data Al ed il pulsante *Rimuovi Periodo.* È necessario inserire un periodo di riferimento dell'occupazione altrimenti il sistema non permette il salvataggio delle informazioni.

Premendo il pulsante *Salva Occupazione* il sistema registra la nuova occupazione, conferma il salvataggio con un messaggio e visualizza l'elenco aggiornato delle occupazioni.

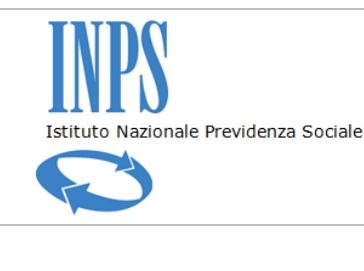

*Certificati di Agibilità - Manuale utente*

# **5. ELENCO LAVORATORI**

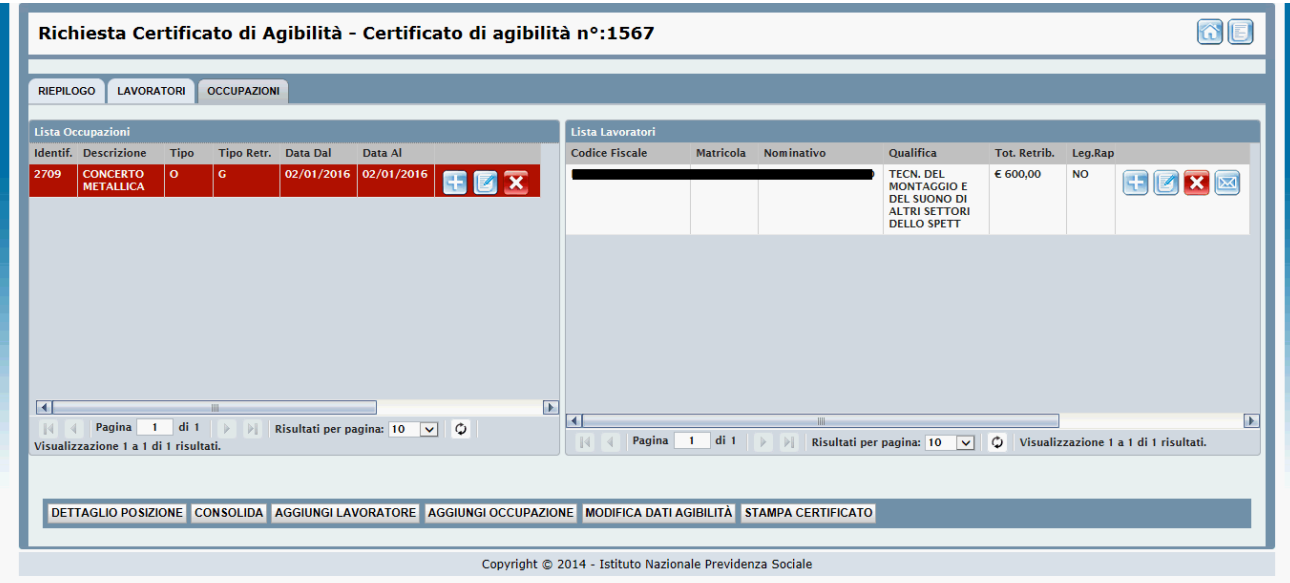

Gli elenchi relativi alle occupazioni e ai lavoratori sono cambiati relativamente alle informazioni visualizzate e alle modalità di visualizzazione per quello dei lavoratori.

In modalità VISUALIZZAZIONE OCCUPAZIONI le informazioni riportate nell'elenco Occupazioni sono l'identificativo, la descrizione dell'occupazione, la tipologia di agibilità (ordinaria/gratuita/esonero) e di retribuzione (mensile/giornaliera) e il periodo di riferimento, mentre per i lavoratori sono visualizzate le informazioni del codice fiscale, matricola, nome e cognome, la qualifica mentre nell'elenco lavoratori non viene più visualizzata la retribuzione giornaliera ma la somma della retribuzione giornaliera per i giorni lavorati oppure il valore mensile.

In modalità VISUALIZZAZIONE LAVORATORI le informazioni riportate nell'elenco lavoratori sono il Codice fiscale, la matricola, il nominativo e il flag se legale rappresentante mentre nell'elenco occupazioni sono riportate oltre a quelle già presenti come la descrizione, la tipologia ed il periodo anche le informazioni del lavoratore selezionato per quell'occupazione quindi la qualifica, il tipo di retribuzione ed il totale retribuzione.

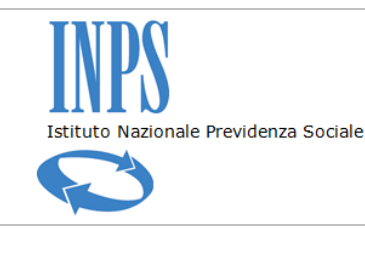

*Certificati di Agibilità - Manuale utente*

## **6. CONSOLIDAMENTO DI UN'AGIBILITÀ APERTA**

L'utente ha la possibilità di consolidare un'agibilità direttamente dall'elenco delle agibilità nella maschera di dettaglio della posizione premendo il pulsante *Consolida Agibilità*

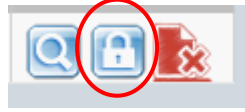

oppure selezionarla e utilizzare il pulsante nella maschera di dettaglio dell'agibilità

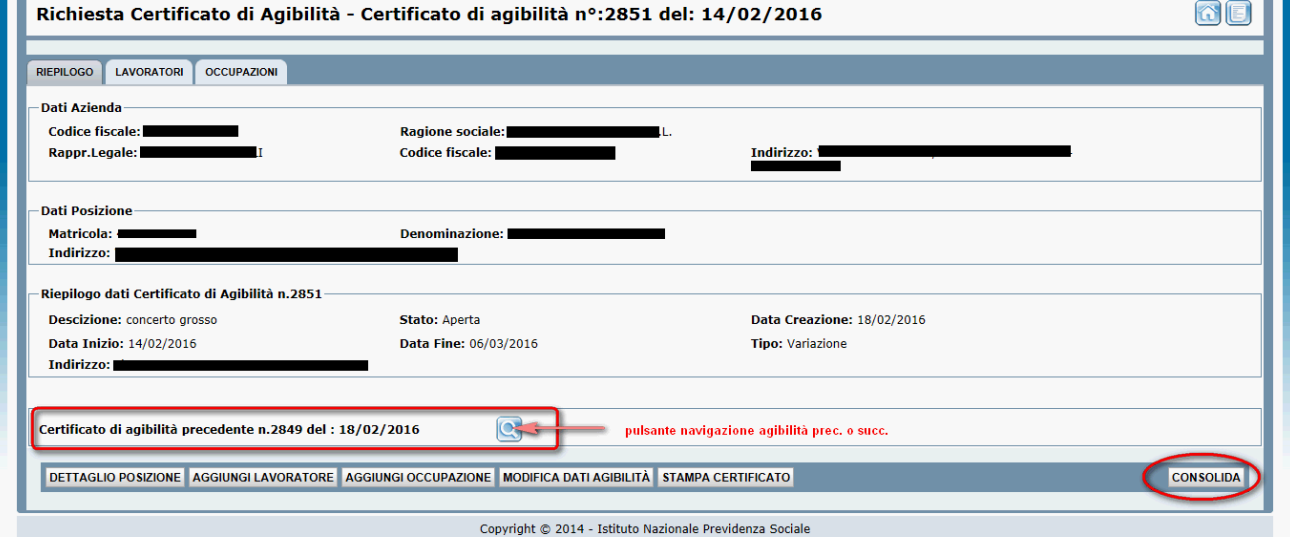

Il sistema visualizza un messaggio con l'esito dell'operazione. Nella maschera di riepilogo, nel caso di agibilità di tipo variazione, è presente una sezione con l'identificativo dell'agibilità dalla quale origina la variazione ed il periodo di riferimento e per aprirla è sufficiente premere il pulsante con la lente.

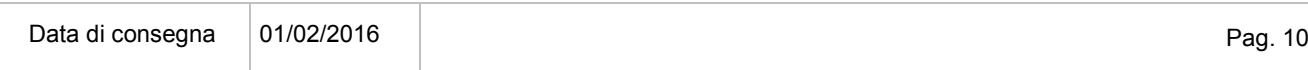

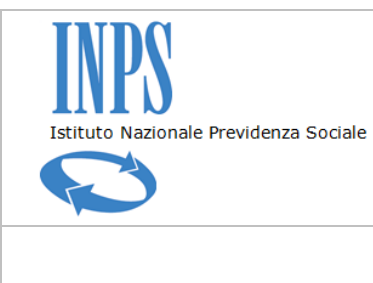

*Certificati di Agibilità - Manuale utente*

## **7. VARIAZIONE DI UN'AGIBILITÀ CONSOLIDATA**

Potrebbe essere necessario apportare alcune modifiche ad un'agibilità già consolidata riferita ad un'attività già iniziata. In questo caso l'applicazione permette di variare l'agibilità lavorando sui periodi di occupazione fino ad un massimo di cinque giorni antecedenti la data delle modifiche. Selezionare dall'elenco delle agibilità consolidate quella da variare

Per variare l'agibilità l'utente può entrare nel dettaglio e premere il pulsante *Variazione*.

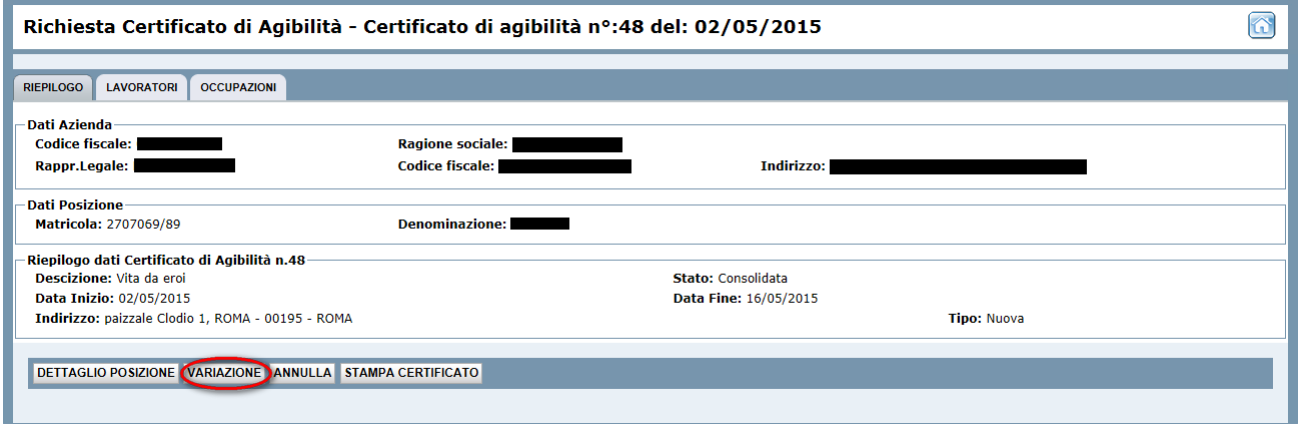

Oppure premere il pulsante *Variazione Agibilità* in corrispondenza dell'agibilità da modificare

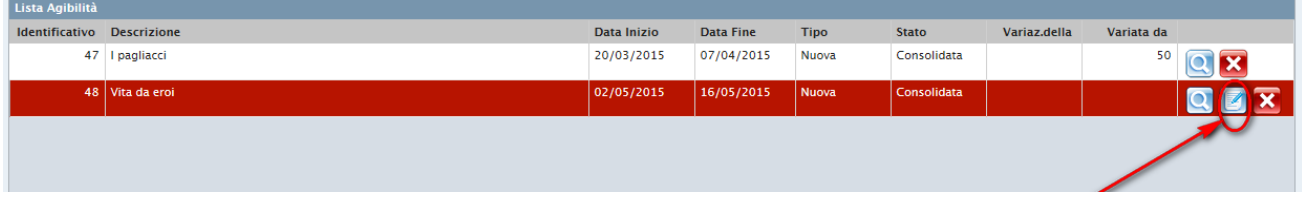

Il sistema crea una copia dell'attuale agibilità in stato "Aperta" e visualizza il dettaglio della nuova agibilità in variazione della precedente sulla quale potrà effettuare le modifiche necessarie

Il sistema non consente di effettuare variazioni a periodi antecedenti i 5 giorni dalla data di modifica.

Una volta consolidata la variazione, il sistema consente la navigazione tra un'agibilità padre e un'altra figlia attraverso i pulsanti di ricerca presenti in una sezione inserita a livello di Riepilogo Agibilità

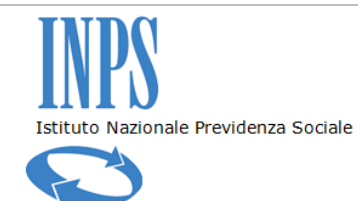

#### *Certificati di Agibilità - Manuale utente*

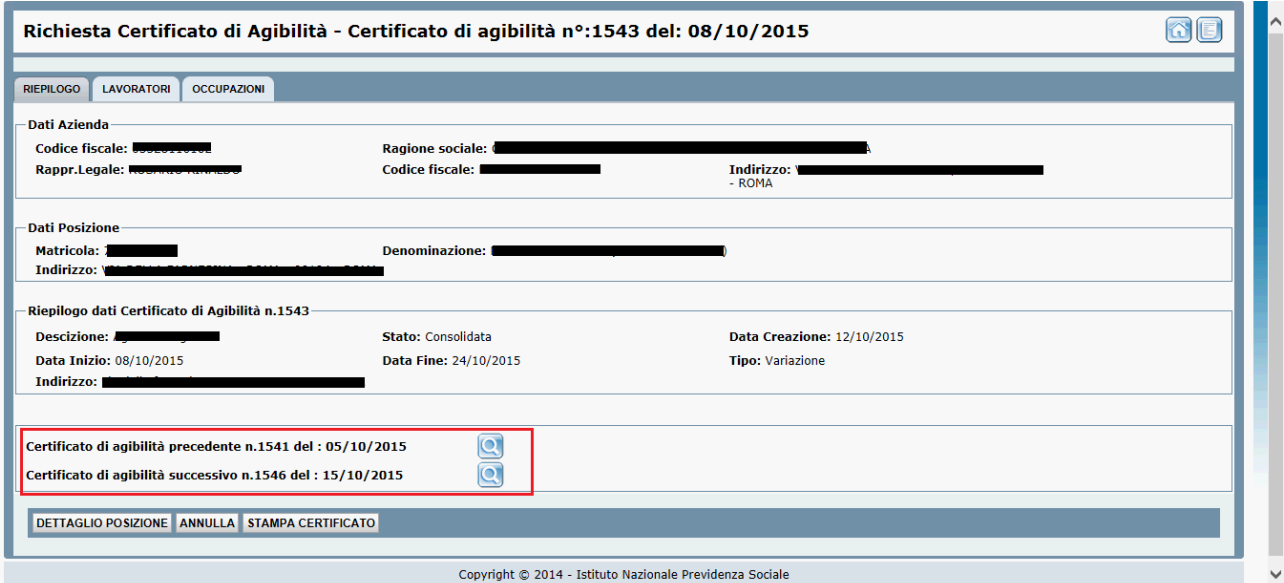

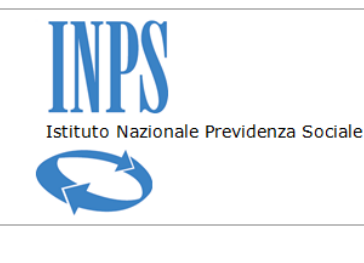

*Certificati di Agibilità - Manuale utente*

# **8. VISUALIZZAZIONE AD ALBERO DELLE AGIBILITÀ ED EXPORT IN EXCEL**

L'applicazione mette a disposizione dell'utente due funzionalità aggiuntive per supportarlo nell'attività di gestione delle proprie agibilità.

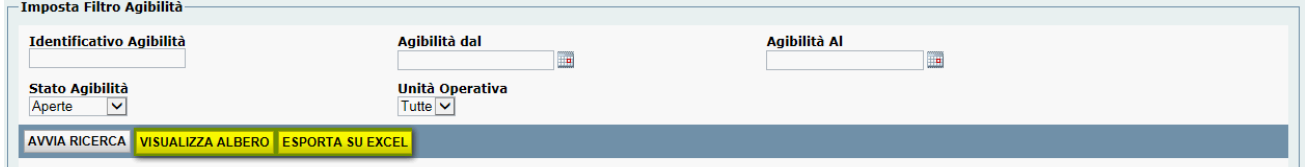

La prima riguarda una modalità più pratica di visualizzazione delle agibilità perché raccoglie tutte le informazioni in un'unica vista: oltre ai dati generali dell'agibilità vengono riportati i dati delle occupazioni che la compongono, ciascuna con l'elenco lavoratori e periodi di riferimento.

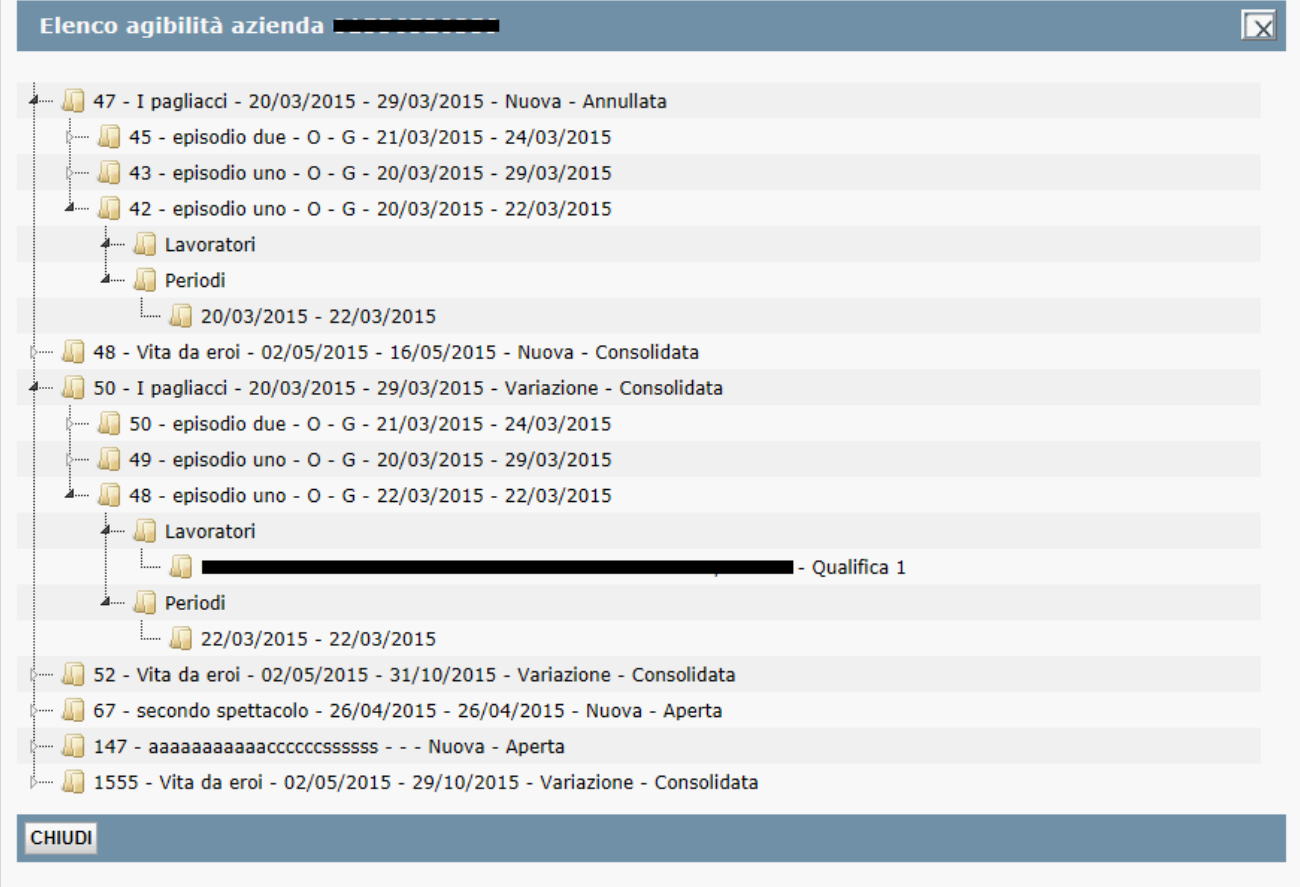

L'altra funzionalità consente di salvare in locale un file riepilogativo in formato excel. La struttura del file è riportata nell'allegato al presente manuale.

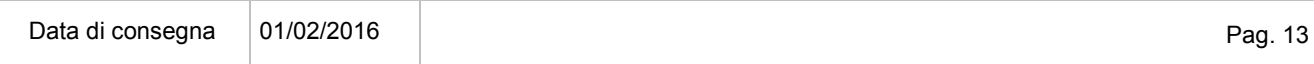

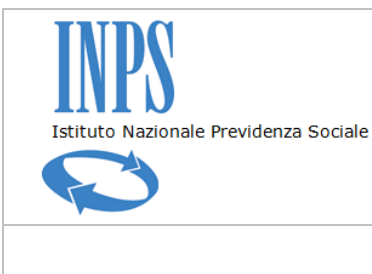

*Certificati di Agibilità - Manuale utente*

#### **9. UPLOAD FLUSSO MASSIVO AGIBILITÀ**

L'applicazione mette a disposizione dell'utente una funzionalità di upload di un file in formato xml contenente un numero aperto di agibilità. L'utente dovrà necessariamente autenticarsi, sul sito Inps tramite le credenziali assegnate come Titolare/Rappresentante legale ovvero come delegato (es. Consulente di impresa), ed accedere all'applicativo di gestione delle agibilità.

Il file prodotto come input deve essere generato secondo lo schema stabilito e caricato nel sistema mediante la funzionalità di Upload messa a disposizione dall'applicativo. Per generare il file l'utente può scaricare le specifiche premendo il pulsante *Download Specifiche Importazione*.

La funzione di upload del file viene richiamata attraverso il pulsante *Importazione Massiva Certificati Agibilità*

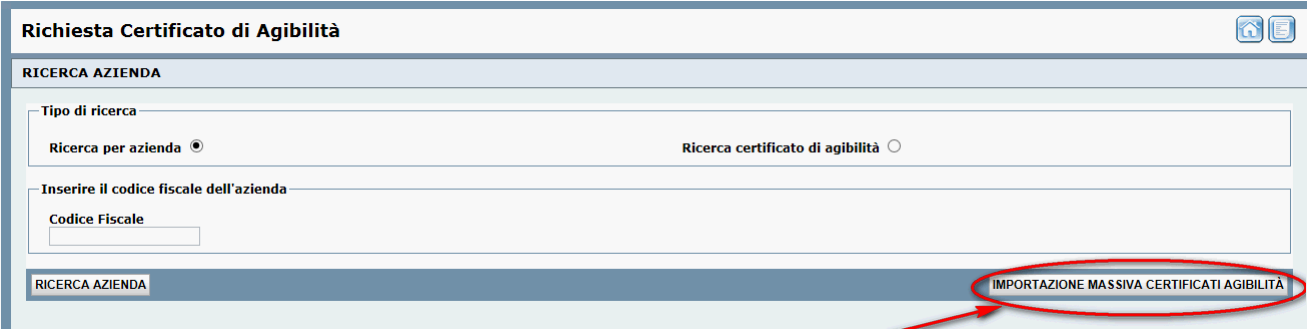

Premuto il suddetto pulsante il sistema presenterà la maschera contenente il riepilogo delle precedenti elaborazioni con l'esito registrato.

Per ciascun flusso registrato avrà la possibilità di salvare in locale i precedenti file di input, output e le stampe delle agibilità create

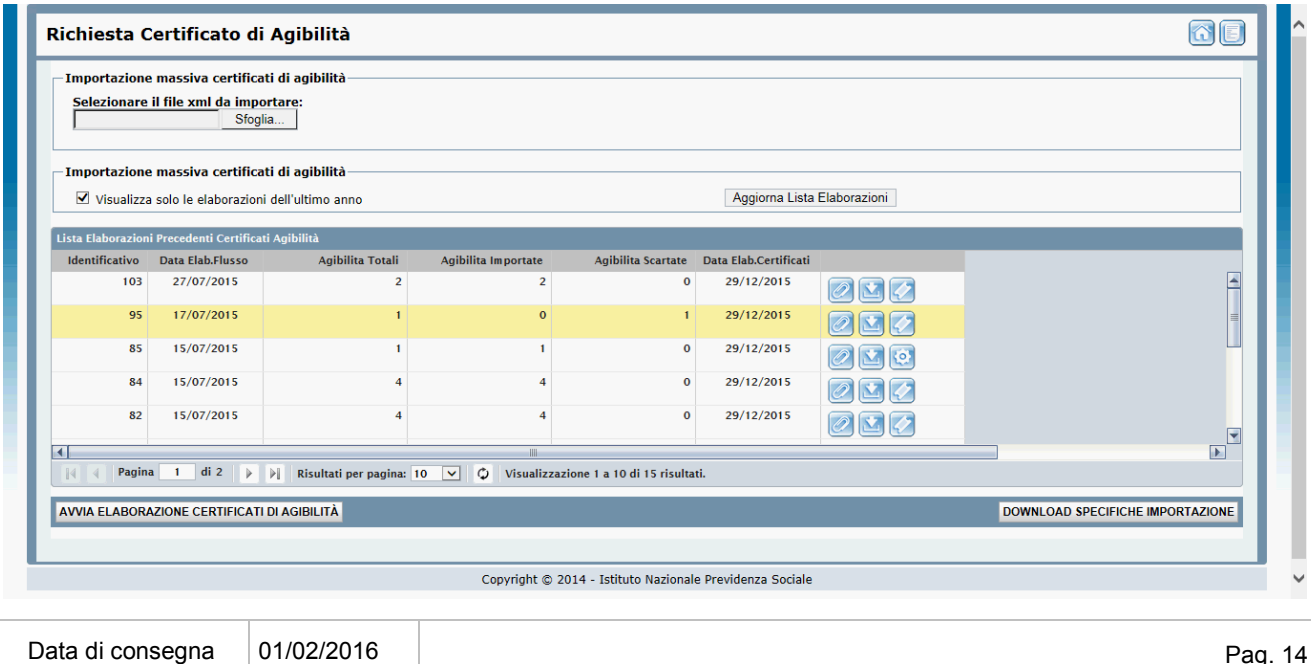

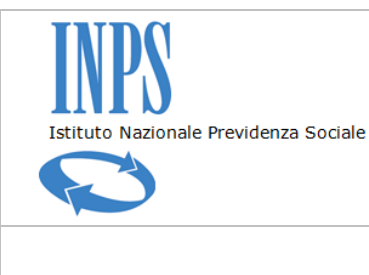

*Certificati di Agibilità - Manuale utente*

#### Per caricare un nuovo file l'utente preme il pulsante *Sfoglia*,

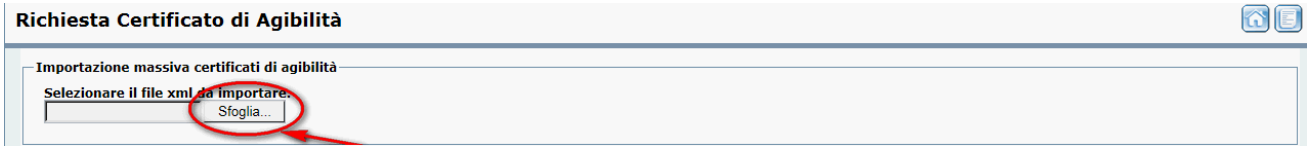

seleziona il file dai propri archivi e preme il pulsante *Avvia Elaborazione Certificati di Agibilità*.

La fase di Upload prevede preliminarmente una serie di controlli amministrativi (verifica della delega e di regolarità contributiva) e controlli sintattico-formali sul file.

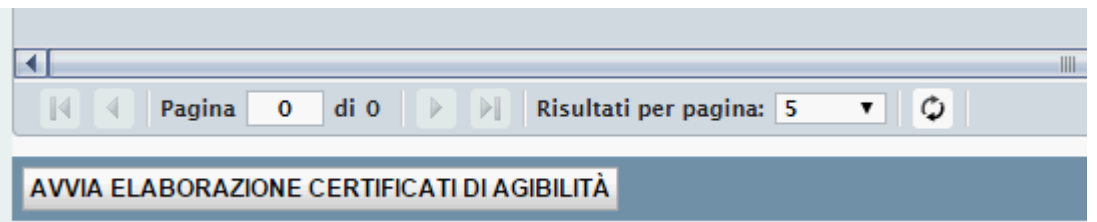

Al termine dell'elaborazione il sistema presenta un riepilogo del numero di agibilità presenti nel file, di quelle importate correttamente e di quelle scartate.

Un maggior dettaglio di informazioni è consultabile nel file xml prodotto dal sistema.

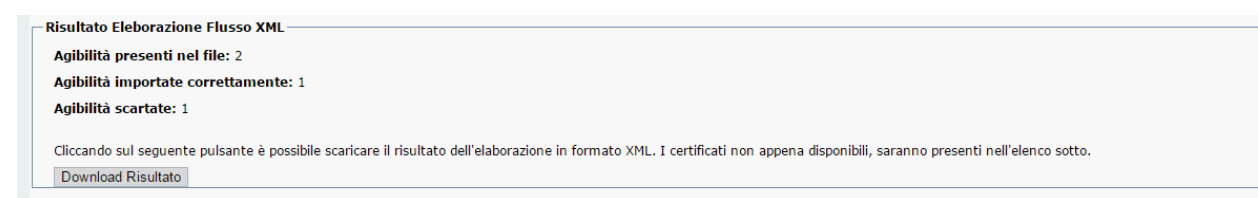

Dall'elenco presentato dal sistema è possibile effettuare il download del file zip contenente tutti i certificati delle agibilità importate in formato pdf, effettuare il download del file di input inviato dall'utente e dell'output generato dal sistema.

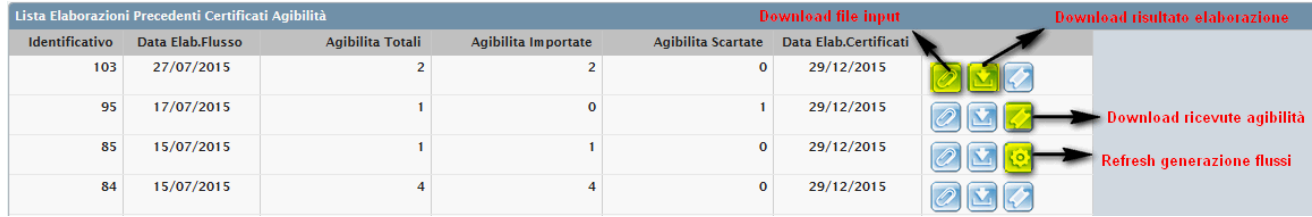

È inoltre possibile, nei casi in cui il sistema non è riuscito a generare i file relativi ai certificati, forzare nuovamente il processo di generazione del file zip. Il sistema tenterà di creare nuovamente i certificati in formato pdf mantenendo la segnatura del protocollo assegnata al

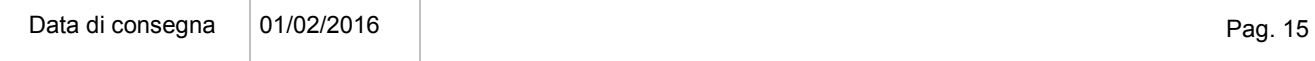

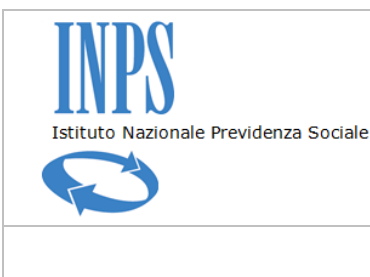

#### *Certificati di Agibilità - Manuale utente*

momento della creazione dell'agibilità. Qualora non si riesca a completare il processo di generazione flusso, il pulsante del download delle ricevute non verrà visualizzato e verrà riproposto il pulsante di Refresh. Verrà aggiornata la data di elaborazione certificati.

La produzione dei certificati di agibilità potrebbe non essere contestuale alla creazione del file di output dell'elaborazione. In tal caso è necessario attendere il termine dell'elaborazione. Utilizzando il comando specifico *Aggiorna Lista Elaborazioni* l'utente invia un comando all'applicativo che esegue un aggiornamento sulla situazione della creazione delle ricevute

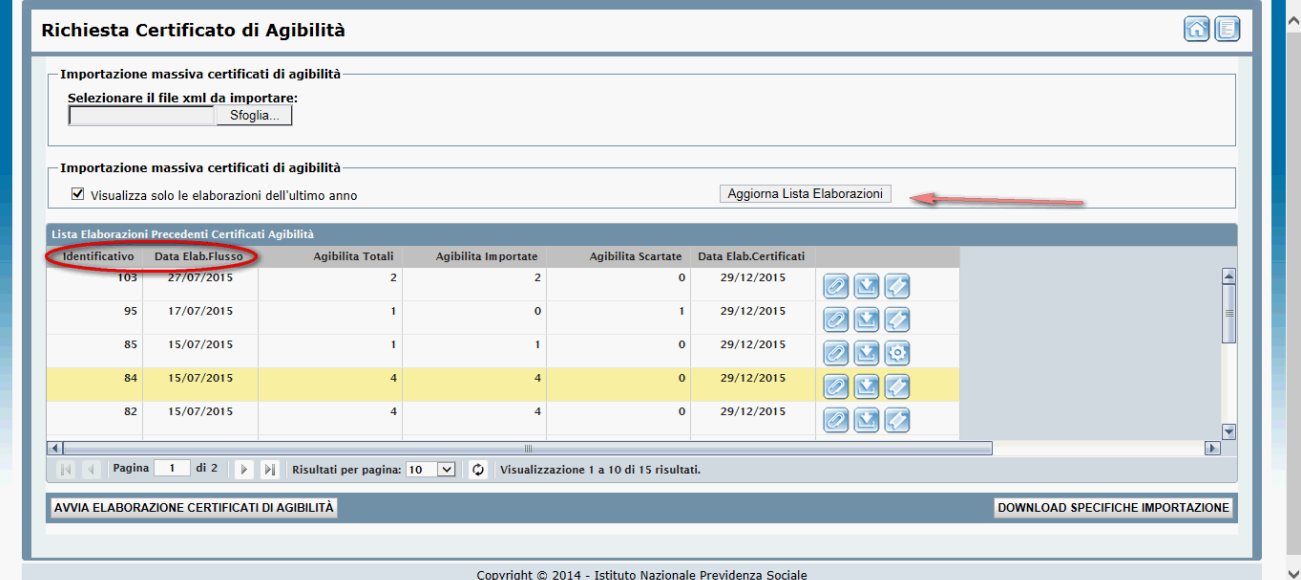

La visualizzazione delle elaborazioni è impostata in ordine cronologico dalla più recente alla più vecchia ed è possibile invertire l'ordine cliccando sull'intestazione della colonna "Identificativo" oppure "Data Elaborazione Flusso".

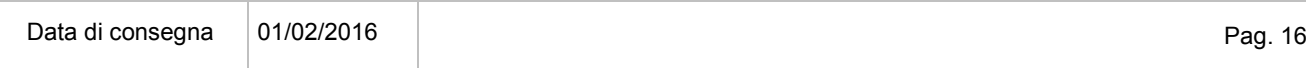

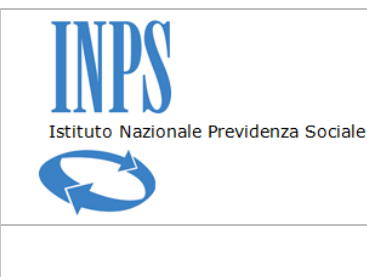

*Certificati di Agibilità - Manuale utente*

#### **10. CONSULTAZIONE LOG DELLE OPERAZIONI**

La funzionalità di consultazione dello storico delle operazioni consente all'utente di visualizzare e verificare tutte le operazioni effettuate in determinati periodi su una singola agibilità dagli utenti. La funzionalità è a disposizione dell'utente Amministratore che la può attivare premendo il pulsante *Consulta Storico Attività*

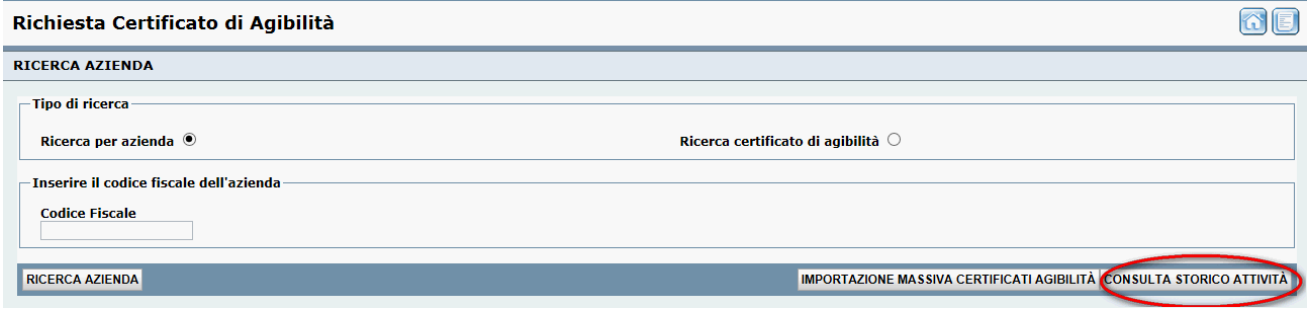

Il sistema visualizza la maschera di ricerca/consultazione dove l'utente può impostare i filtri di ricerca e procedere con la consultazione

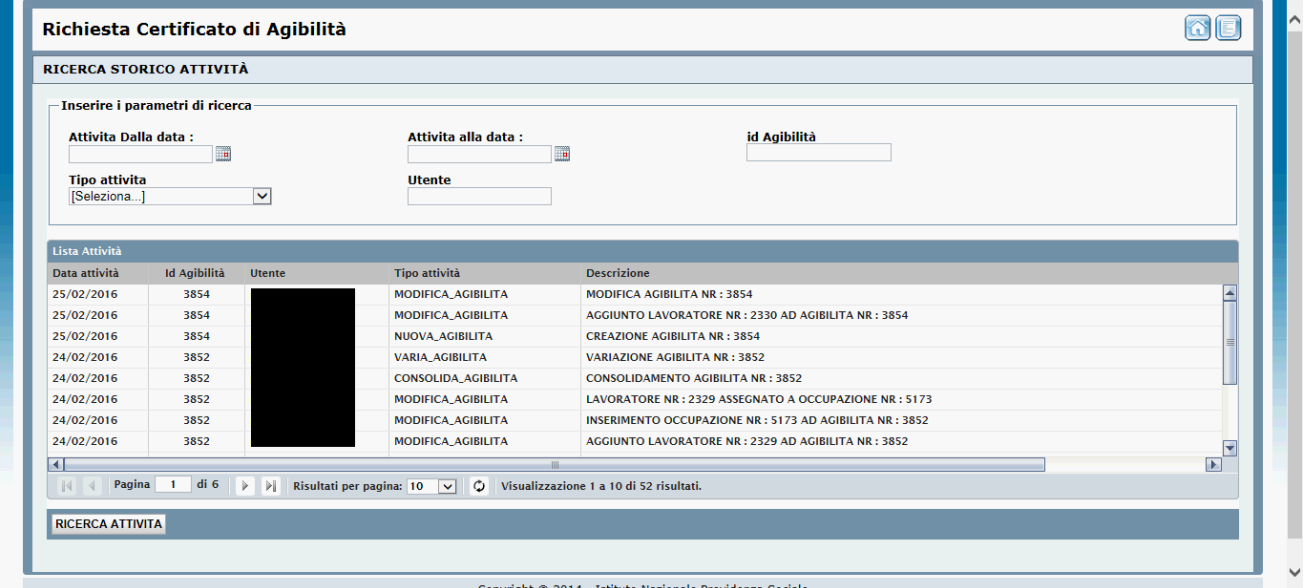

Le operazioni tracciate dal sistema sono la creazione di una nuova agibilità, la sua modifica ed il consolidamento. Vengono tracciate anche l'annullamento e la cancellazione dell'agibilità, in caso di modifica agibilità nel campo Descrizione viene riportato il tipo di aggiornamento effettuato, ad es. Inserimento di una nuova occupazione o di un lavoratore o di un'associazione tra un lavoratore ed un'occupazione ecc.

*(fine del documento)*

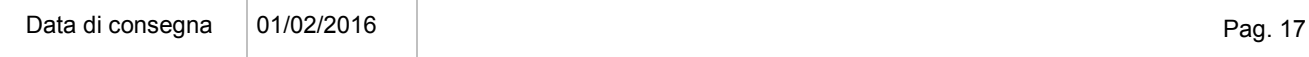